## **「用途地域境界確認」の業務終了について**

敷地が2種類以上の用途地域にまたがっている場合に、これまでは各区役 所街並み形成課において、土地所有者から提出された図面に用途地域等※ の境界線を表示して情報提供していましたが、都市計画情報のオープン データ化に伴い、令和6年4月より、当該業務を廃止します。

※都市施設(都市計画道路や都市計画公園等) の位置については確認業務を継続します。

- 建築計画を行う際など、用途地域境界を確認する必要 がある場合は、「仙台市都市計画情報インターネット 提供サービス」 (https://www2.wagmap.jp/ sendai tokei/Portal)の情報をご活用願います。
- | 建築確認申請等を行う際に必要な場合は**、「仙台市都** 市計画情報インターネット提供サービス」の情報を 基に、申請者自身で各申請図書等に用途地域等の境 界線を記載して下さい。
- 「仙台市都市計画情報インターネット提供サービス」 では、都市計画情報を画像保存できるほか、用途地 域指定図(5千分の1)のPDFデータや用途地域に関 するGISデータ(Shape形式)をダウンロードする ことができます。

詳しくは裏面をご覧ください。

【指定確認検査機関の方へ】

建築確認審査において、申請図書等に記載された用途地域等の都市計画線に つきましては、上記によりご確認願います。

問合せ先

都市整備局 都市計画課 仙台市青葉区二日町12-34二日町第五仮庁舎12階 電話:022-214-8295

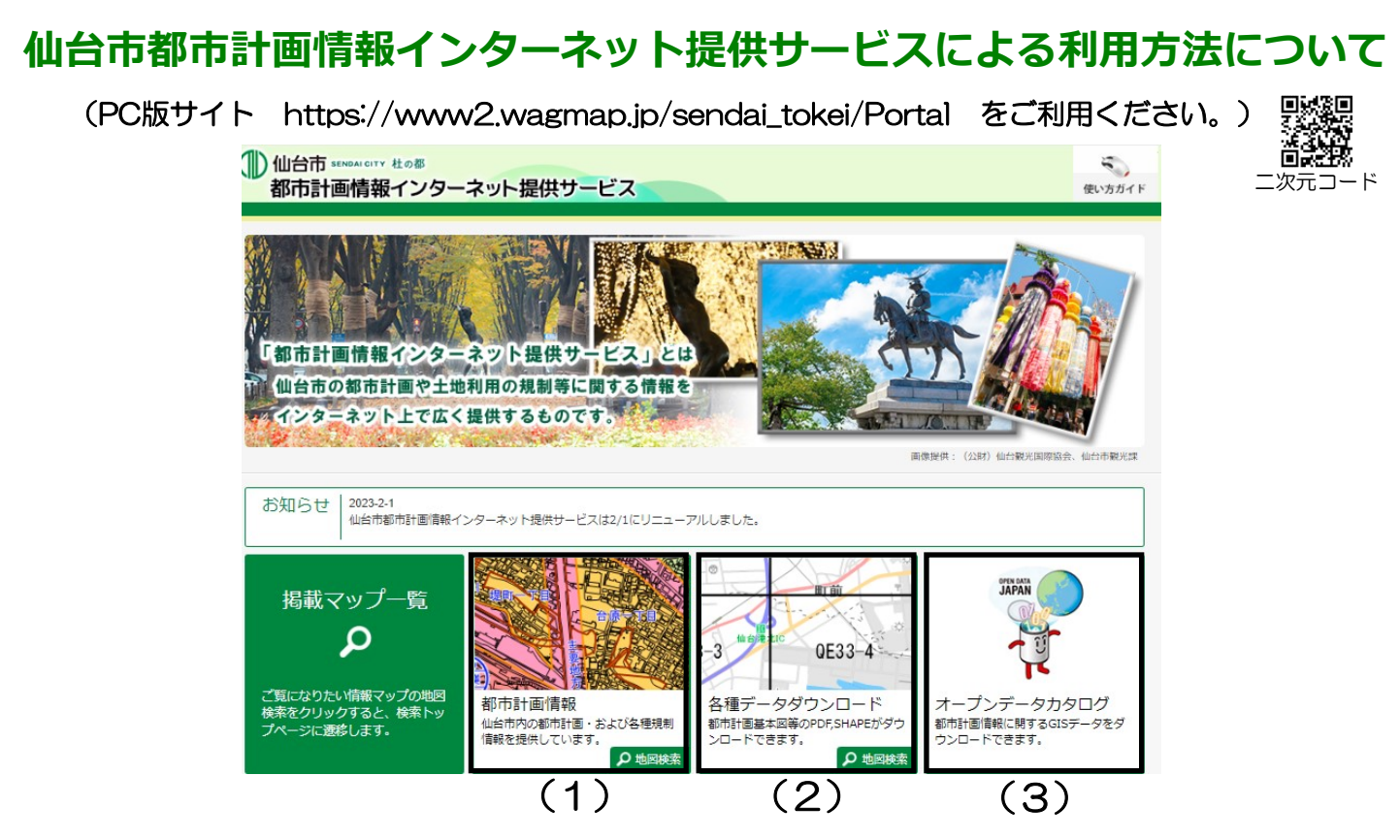

## (1)都市計画情報のデータを活用する場合

- お調べしたい敷地について、住所や地番、地図等から探した後、知りたい都市計画情報の 種類を「表示切替」から選択→縮尺を1/2500~1/10,000から選択→「画像保存」して ください。
- 画像を任意に拡大・印刷し、目印となる地点からスケールを合わせながら寸法を確認し、 お手元の敷地図面で用途地域等境界線の位置を確認してください。

## (2)各種データダウンロードのデータを活用する場合

- お調べしたい敷地について、住所や地番、地図等から探した後、該当する「用途地域指定 図1/5000 [図郭番号]」をダウンロードしてください。 (お調べしたい場所をダブルクリックすると、画面左側に詳細情報が表示され、ダウン ロード可能な図面一覧がでてきます。) ※自身のパソコンにPDFデータ保存してから次の作業をしてください。
- PDFデータを表示後、画像を任意に拡大し、境界を確認したい場所が画面中央になるよ う合わせ、「印刷」→「詳細オプション」を開き「現在の表示範囲」を選択→「ページサ イズ処理」の「カスタム倍率」を1000%に設定し選択→用紙サイズを確認し印刷実行。
- 印刷後、目印となる地点からスケールを合わせながら寸法を確認し、お手元の敷地図面で 用途地域等境界線の位置を確認してください。

## (3)オープンデータカタログのデータを活用する場合

- 境界を確認したい各種都市計画情報をダウンロードしてください。 地形図として使用可能な都市計画基本図のGISデータ(Shape形式)は、上記「(2)各種 データダウンロード」からダウンロードしてご使用ください。(ご使用されているシステムに合 わせて、必要に応じてファイル形式(DXF形式、DM形式)を変換しご利用ください。変換できない場合は、 都市計画課までお問合せください。)
- お調べしたい敷地について、上記データから用途地域等境界線の位置を確認してください。